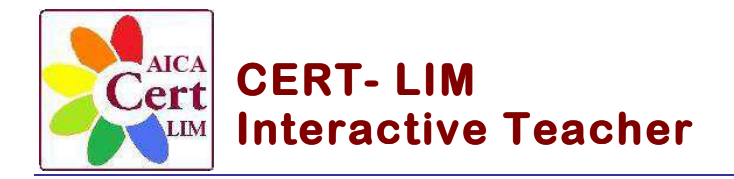

**La Certificazione delle Competenze Strumentali e Metodologiche con la LIM**

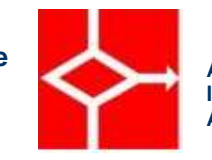

 **AICA Associazione Italiana per l'Informatica ed il Calcolo Automatico** 

## **Sample Test 01**

## **Modulo Strumentale**

- 1. Aprire il programma Smart **Notebook**
- 2. Tramite l'apposito comando inserire  $N^{\circ}$  4 pagine. Assegnare, ad ogni nuova pagina inserita, la scritta in progressione: **Pagina 1**, **Pagina 2**, … Salvare e assegnare al file il nome "Sample Test 01"
- 3. Inserire nella **Pagina 1**, i colori di sfondo alla pagina a piacere con stile "Avanti diagonale", tramite l'apposito comando di riempimento sfumato
- 4. Inserire al centro della **Pagina 1** il testo: "SAMPLE TEST 01", utilizzando come carattere il Font "Verdana" ; come Size (dimensione) 28; stile "Grassetto, Corsivo" e come colore il "blu". Inserire al centro della **Pagina 1**, sotto il testo SAMPLE TEST 01, la scritta, "a cura di Nome Cognome" utilizzando come carattere il Font "Comic Sans MS ; come Size (dimensione) 28; stile "Grassetto, Corsivo" e come colore il "blu"
- 5. Inserire nella pagina **Pagina 1** in alto a sinistra il file con l'immagine "Etichetta corso" posta nella cartella "Immagini LIM" allegata al Sample Test 01
- 6. Assegnare all'immagine appena inserita l' "Effetto trasparenza"
- 7. Inserire al centro della pagina il file con l'immagine "LIM" posta nella cartella "Immagini LIM" allegata al Sample Test. Ridimensionare l'immagine tramite gli appositi comandi adattandola alla dimensione del testo
- 8. Assegnare all'immagine "LIM" un "Effetto trasparenza" e portare l'immagine, tramite il comando "Ordina", in secondo piano rispetto alla scritta già inserita
- 9. Passare alla **Pagina 2.** Inserire, nella pagina in alto al centro, la scritta titolo "STRUMENTI PER IL DISEGNO", utilizzando come carattere il Font "Arial ; come Size (dimensione) 36; stile "Corsivo" e come colore il "blu"
- 10. Utilizzando i comandi dedicati agli strumenti per il disegno, mostrare le diverse opzioni messe a disposizione da "Penne" – "Penne creative" – "Linee", disegnando, per ogni tipo di penna, almeno tre esempi di righe o forme a piacere.
- 11. Passare alla **Pagina 3**. Inserire nella pagina in alto al centro, la scritta titolo "DISEGNA E COLORA LE FORME", utilizzando come carattere il Font "Verdana" ; come Size (dimensione) 30; stile "Corsivo" e come colore il "blu"
- 12. Utilizzando la penna **Forme**, disegnare almeno una figura geometrica per ogni tipo presentato. Tramite gli appositi comandi, riempire colorando le diverse forme e alternare tutti i possibili "Effetti di riempimento" (tinta unita, sfumato, a motivo e immagine).
- 13. Inserire, in basso a sinistra della **Pagina 3**, all'interno di una forma a piacere (cornice) il testo: "Cert LIM Interactive Teacher". Utilizzare per il testo il carattere Font "Comic Sans MS" ; come Size (dimensione) 22; stile "Corsivo" e come colore il "blu"

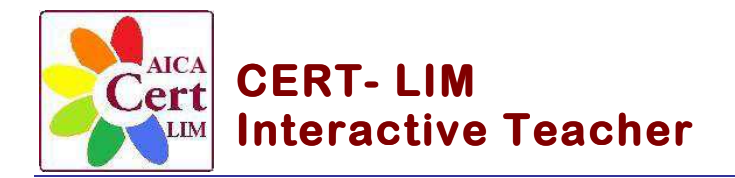

**La Certificazione delle Competenze Strumentali e Metodologiche con la LIM**

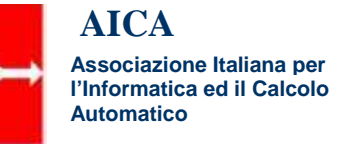

- 14. Passare alla **Pagina 4**. Inserire nella pagina in alto al centro, la scritta titolo "RICONOSCI FORME, MAGIA E STRUMENTI DISEGNO", utilizzare come carattere il Font "Tahoma ; come Size (dimensione) 28; stile "Corsivo" e come colore il "rosso"
- 15. Utilizzare il comando "Penna di riconoscimento forme" e tracciare sulla pagina di riferimento, con la penna o con il dito, rispettivamente una forma: Rettangolare, Rotonda e Triangolare
- 16. Inserire sulla **Pagina 4**: tramite il comando "Strumenti di misurazione" il Righello, il Goniometro, la Squadra e il Compasso. Tracciare con il Goniometro un Angolo di "60°" e visualizzarlo mediante l'apposito comando. Tracciare, poi, con il Compasso una circonferenza con raggio 3 cm e colore a piacere.
- 17. Inserire nella cartella "Allegati", tramite il comando "Copia di file", il file "Articolo sicurezza in rete" presente nella cartella allegata al Sample Test 01.
- 18. Inserire nella stessa cartella "Allegati", tramite il comando "Inserisci il collegamento ipertestuale", il link al giornale: http://www.repubblica.it e, tramite "Collegamento al file", il video: "LIM quadrato di un binomio", presente nella cartella allegata al Sample Test 01.
- 19. Salvare e chiudere il file e il programma